# **Регистрация в ЕСИА физических лиц**

Зарегистрироваться в Единой системе идентификации и аутентификации (далее ЕСИА) могут следующие категории пользователей:

- граждане Российской Федерации;
- иностранные граждане;
- юридические лица и индивидуальные предприниматели.

Процесс регистрации граждан Российской Федерации и иностранных граждан включает в себя следующие этапы регистрации:

*Этап 1*. Регистрация (создание) непроверенной учетной записи.

- *Этап 2*. Заполнение профиля пользователя, инициирование процедуры проверки данных. Успешная проверка данных переводит учетную запись в состояние проверенной.
- *Этап 3*. Подтверждение личности одним из доступных способов, в результате чего учетная запись пользователя становится подтвержденной. Наличие подтвержденной учетной записи позволяет получить доступ ко всем электронным услугам органов власти для физических лиц.

#### *Этап 1.* **Создание непроверенной учетной записи**

Для перехода на страницу регистрации ЕСИА необходимо на Портале государственных услуг [\(http://www.gosuslugi.ru\)](http://www.gosuslugi.ru/) нажать на кнопку «Регистрация» (рис. 1),

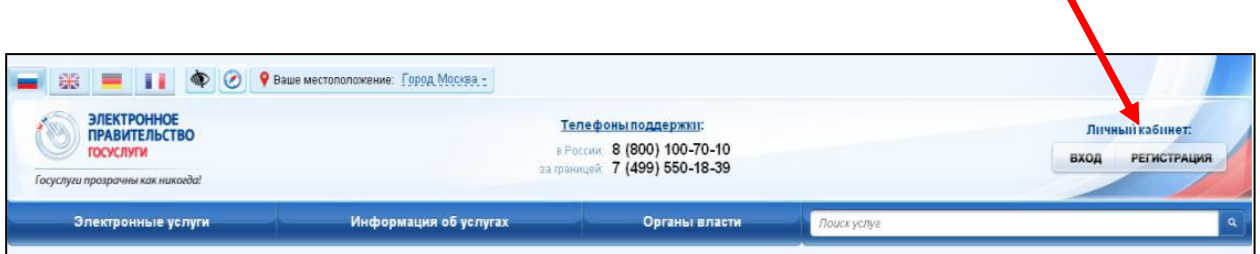

Рисунок 1 – Регистрация на Портале государственных услуг

либо воспользоваться прямой ссылкой на регистрацию в ЕСИА: <http://esia.gosuslugi.ru/registration>

Отобразится страница регистрации ЕСИА (рис. 2).

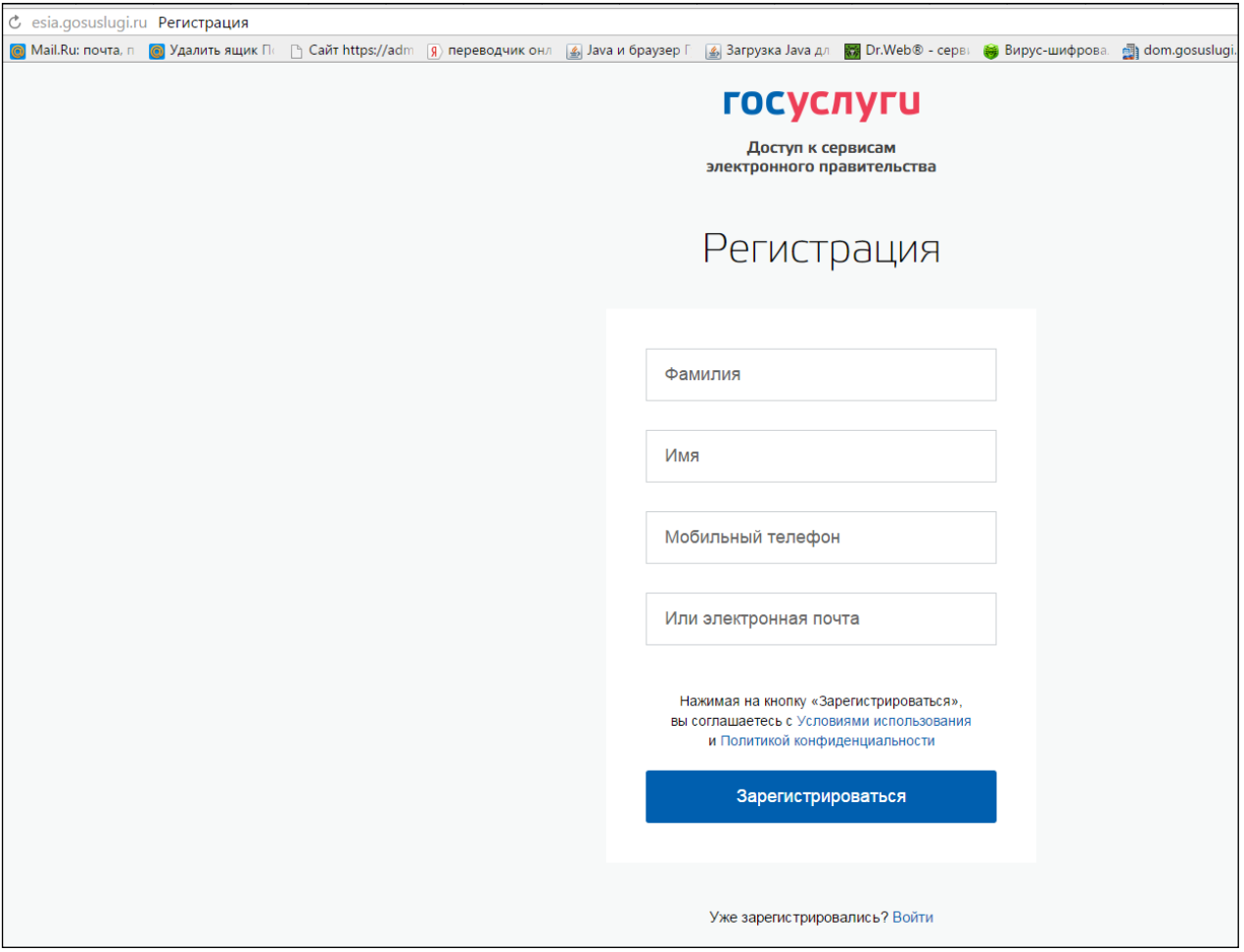

Рисунок 2 – Главная страница регистрации ЕСИА

Заполните поля:

- фамилия;
- $\bullet$  имя:
- номер мобильного телефона или адрес электронной почты.

Нажмите кнопку **«Зарегистрироваться».**

**Если** выбран способ регистрации по мобильному телефону, то будет отправлено sms-сообщение с кодом подтверждения.

Его необходимо ввести в специальное поле, которое отображается на экране и нажать кнопку «Подтвердить» (рис. 3).

Данный код можно ввести в течение 5 минут (данная информация отображается в виде обратного отсчета секунд), если время истекло, то можно запросить новый код подтверждения (в этом случае кнопка «Получить новый код подтверждения» станет активной).

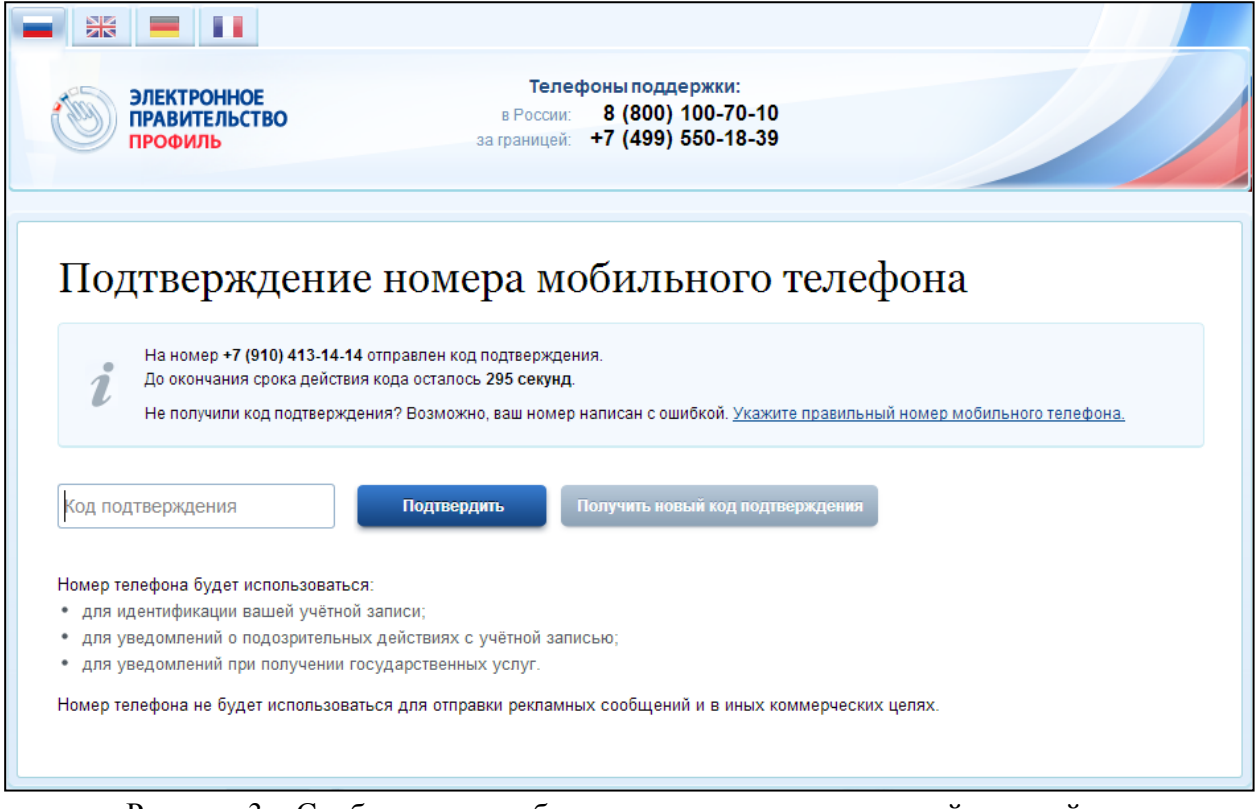

Рисунок 3 – Сообщение о необходимости активации простой учетной записи

**Если** выбран способ регистрации по электронной почте, то отобразится страница подтверждения активации учетной записи (рис. 4).

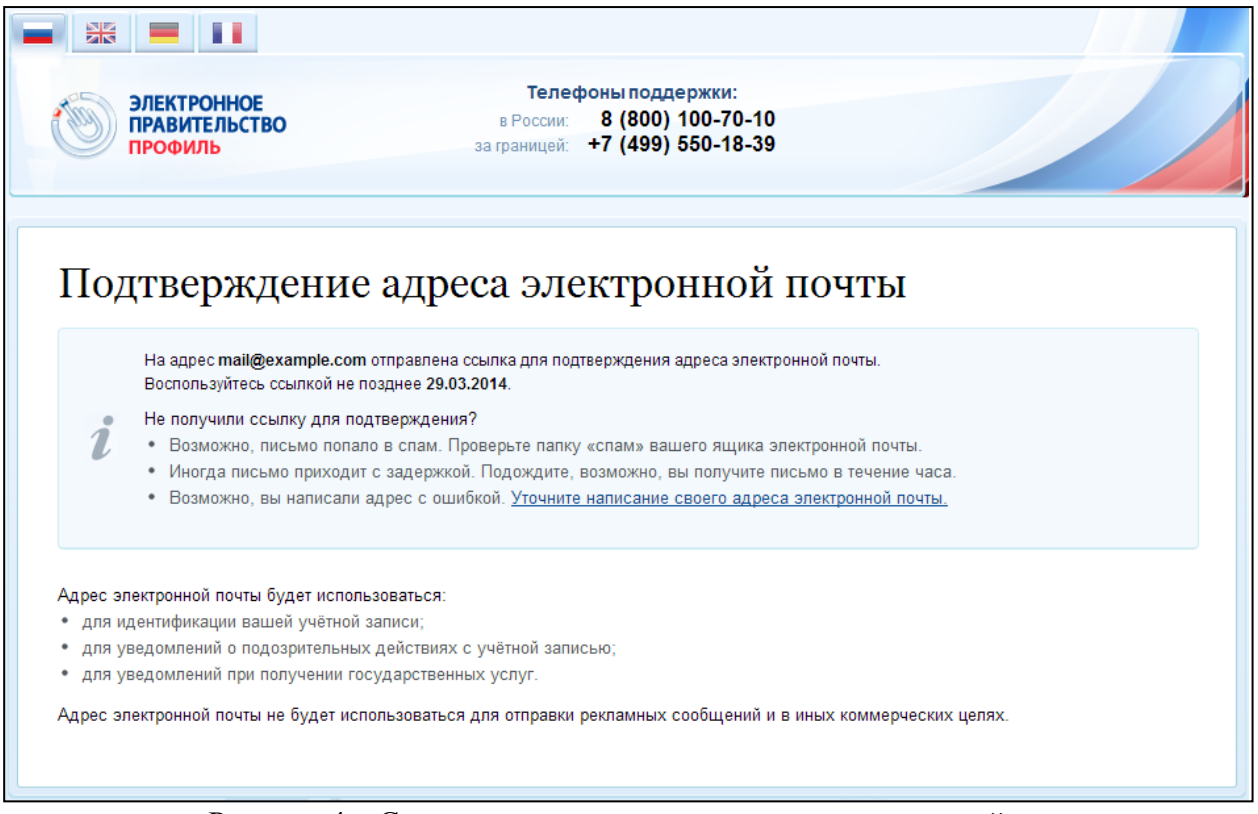

На указанный адрес электронной почты будет отправлено письмо, содержащее ссылку для активации учетной записи (рис. 5).

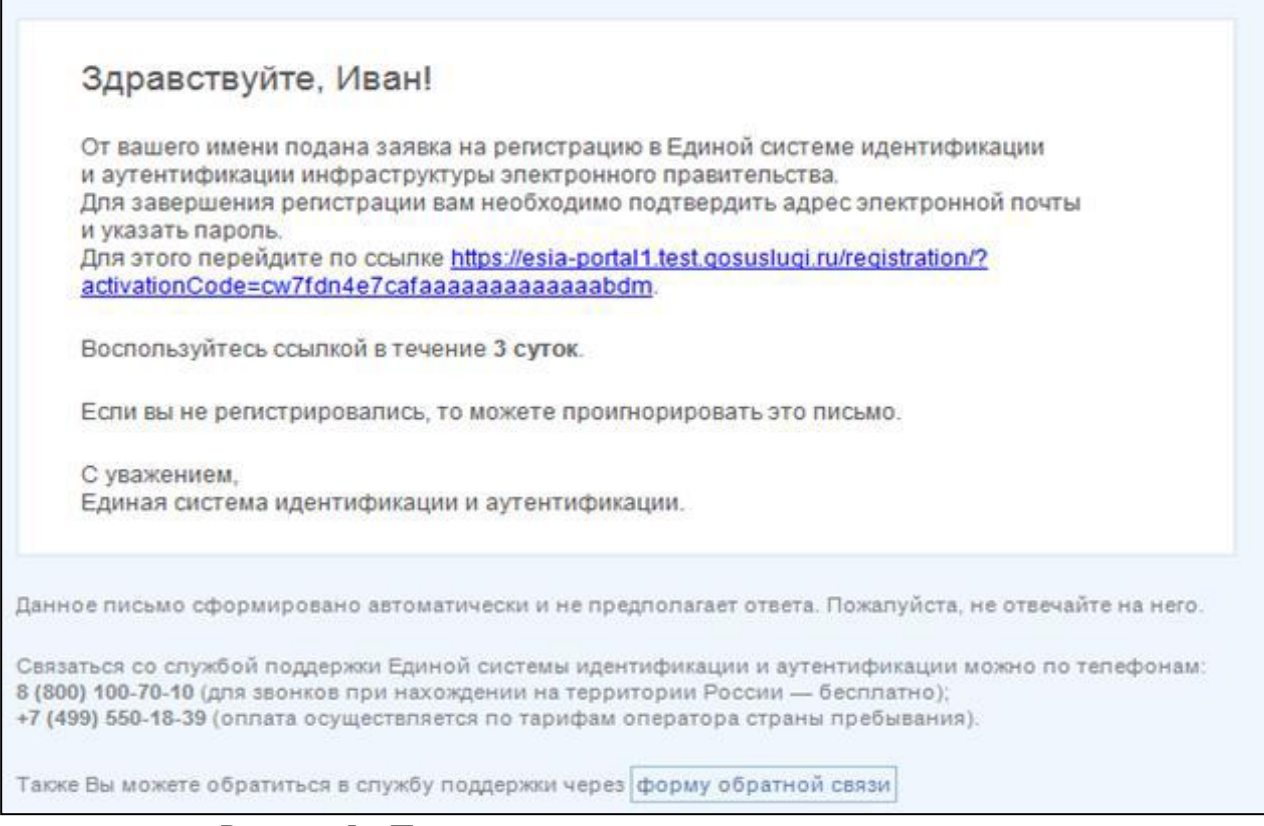

Рисунок 5 – Письмо со ссылкой для активации учетной записи

Для активации зарегистрированной учетной записи следует перейти по содержащейся в письме ссылке, либо скопировать и вставить указанную ссылку в адресную строку браузера.

Время действия данной ссылки составляет 3 дня.

Завершающим этапом регистрации учетной записи является ввод пароля. Пароль необходимо ввести два раза (рис. 6).

Пароль должен удовлетворять следующим критериям надежности: 8 символов латинского алфавита, строчные и заглавные буквы, цифры.

После ввода пароля нажать на кнопку «Сохранить»

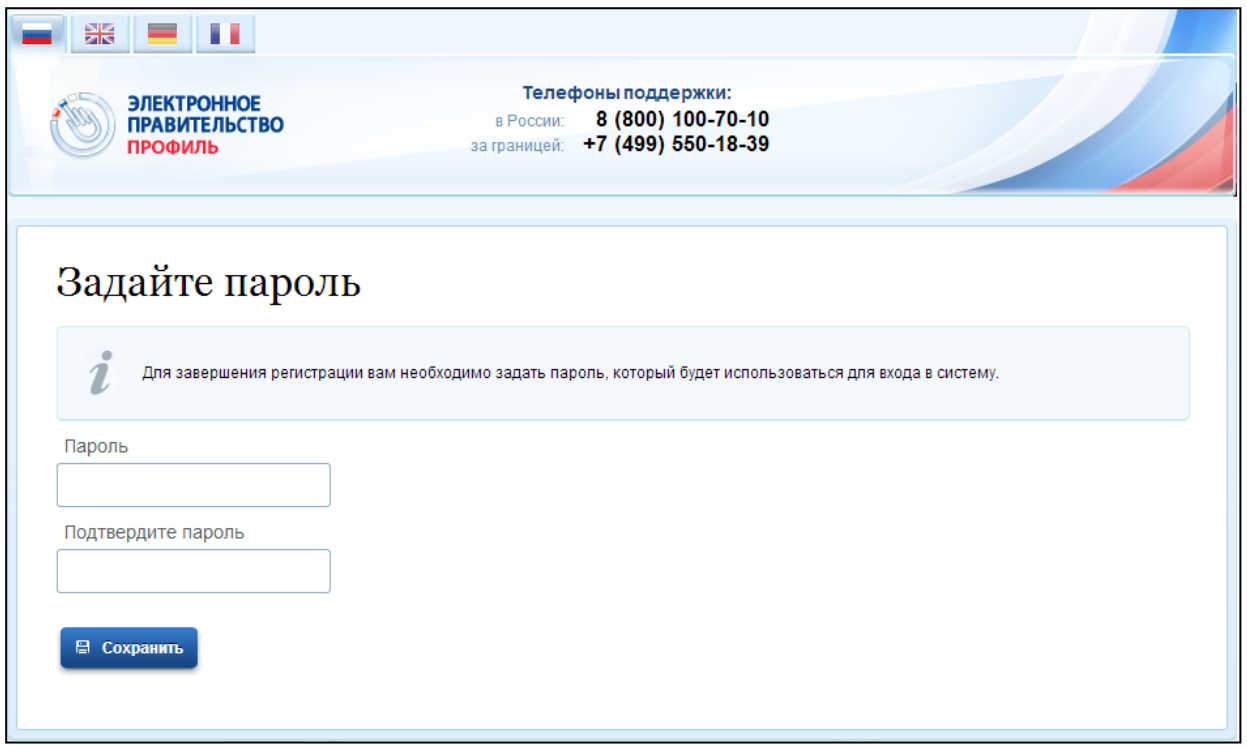

Рисунок 6 – Страница подтверждения активации учетной записи

Если данные корректны, то отображается окно с сообщением об успешной регистрации (Рисунок 7).

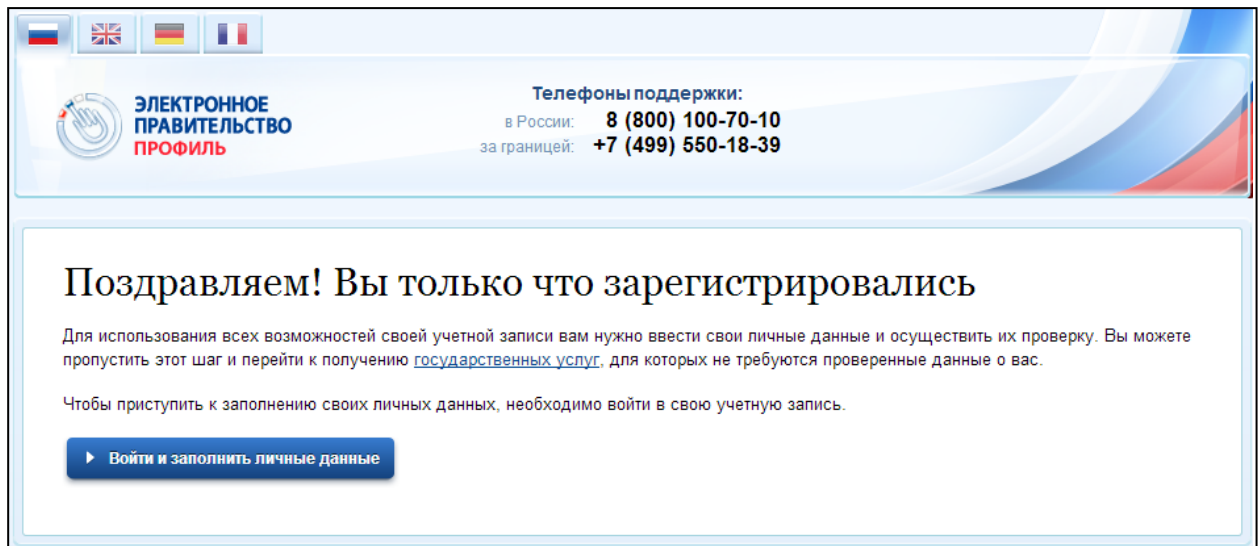

Рисунок 7 – Регистрация завершена

Системой создана упрощенная учетная запись. Теперь можно войти в систему ЕСИА под своим именем (кнопка «Войти и заполнить личные данные») и продолжить регистрацию учетной записи.

### *Этап 2.* **Заполнение профиля пользователя, инициирование процедуры проверки данных.**

Второй этап регистрации включает в себя следующие шаги:

- *заполнение личных данных пользователя*
- *автоматическая проверка личных данных пользователя*

Если сразу не воспользовались кнопкой «Войти и заполнить личные данные», то для продолжения регистрации учетной записи необходимо войти в систему ЕСИА под своим именем через Портал государственных услуг [\(http://www.gosuslugi.ru\)](http://www.gosuslugi.ru/), кнопка «Вход» (рис. 8),

| 器<br>$\blacksquare$ $\blacksquare$ $\lozenge$ $\odot$<br><b>ЭЛЕКТРОННОЕ</b><br><b>ПРАВИТЕЛЬСТВО</b><br><b>ГОСУСЛУГИ</b><br>Госуслуги прозрачны как никогда! | • Ваше местоположение: Город Москва - | Телефоны поддержки:<br>В России: 8 (800) 100-70-10<br>за границей: 7 (499) 550-18-39 |             | Личный кабинет:<br><b>РЕГИСТРАЦИЯ</b><br>вход |
|----------------------------------------------------------------------------------------------------|---------------------------------------|--------------------------------------------------------------------------------------|-------------|-----------------------------------------------|
| Электронные услуги                                                                                                    | Информация об услугах                 | Органы власти                                                                        | Поиск услуг |                                               |

Рисунок 8 – Вход на Портале государственных услуг

либо воспользоваться прямой ссылкой в ЕСИА: <http://esia.gosuslugi.ru/>

#### Отобразится страница входа в ЕСИА (рис. 9)

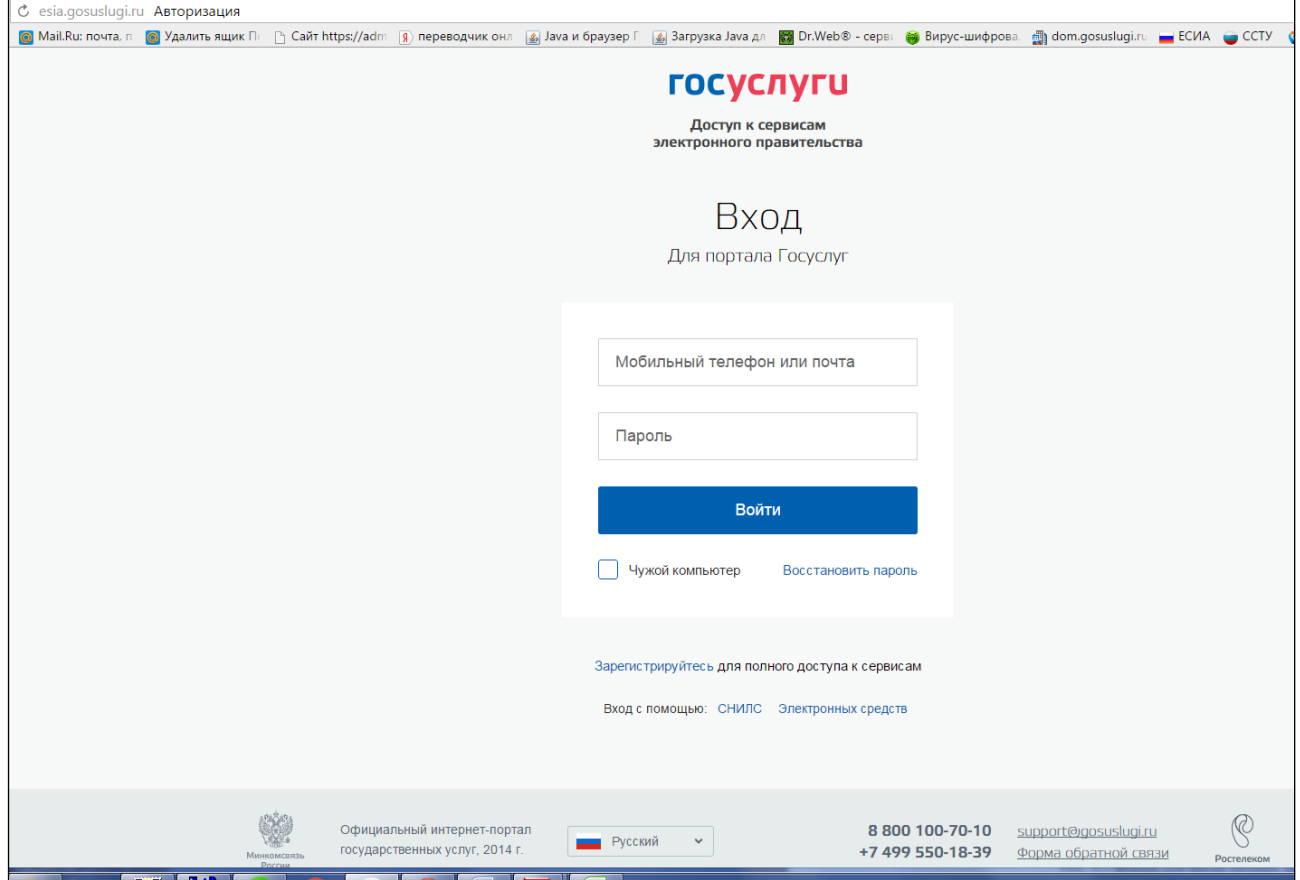

Рисунок 9 – Вход в ЕСИА

Заполните поля формы корректными личными данными (ФИО, пол, дата рождения, СНИЛС, гражданство, данные документа, удостоверяющего личность) (рис.  $10$ ).

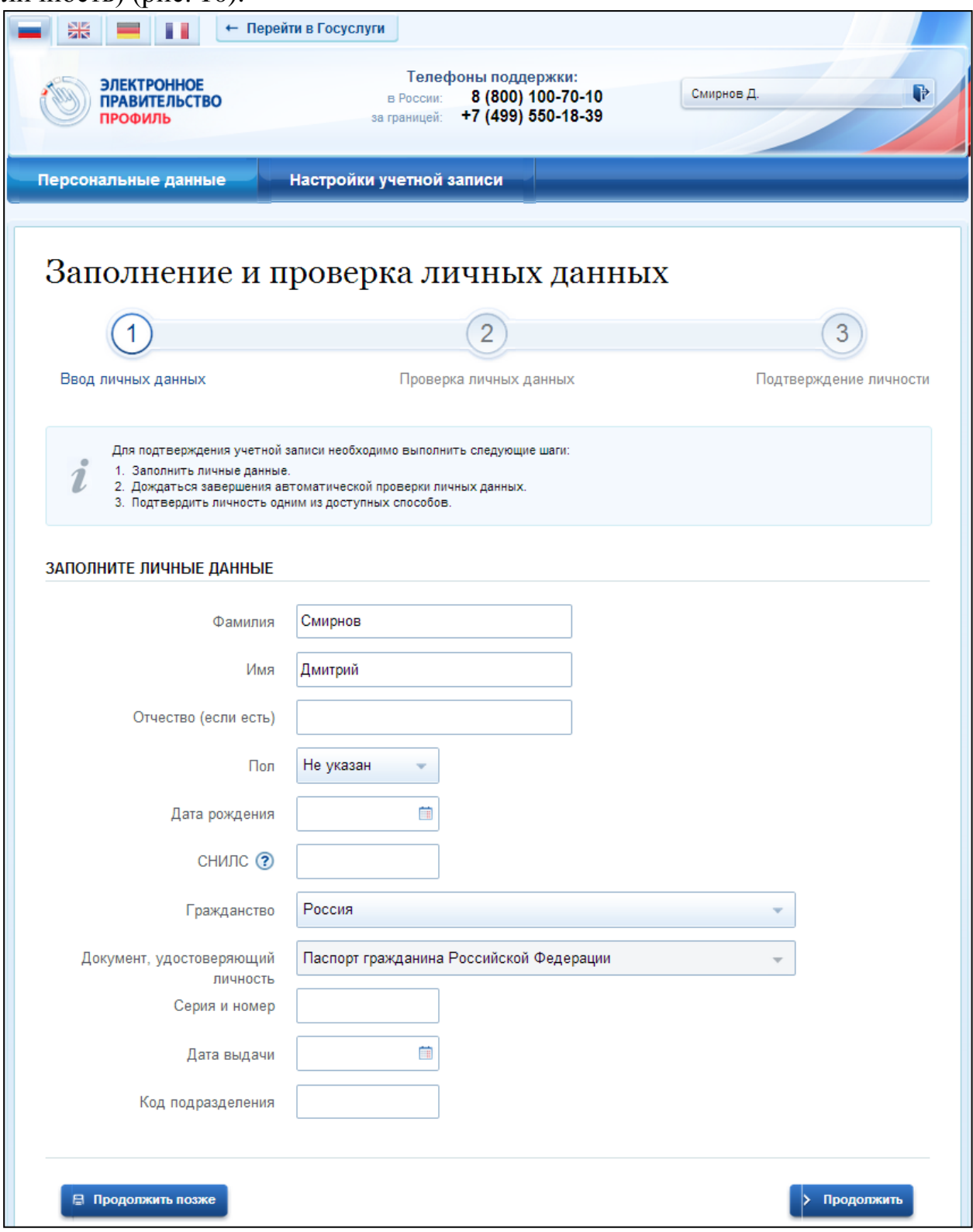

Рисунок 10 – Личные данные для выполнения проверки

Для перехода к автоматической проверке личных данных нажмите на кнопку «Продолжить».

Запустится процесс проверки личных данных в государственных ведомствах. Ход проверки отображается на специальной странице (рис.11).

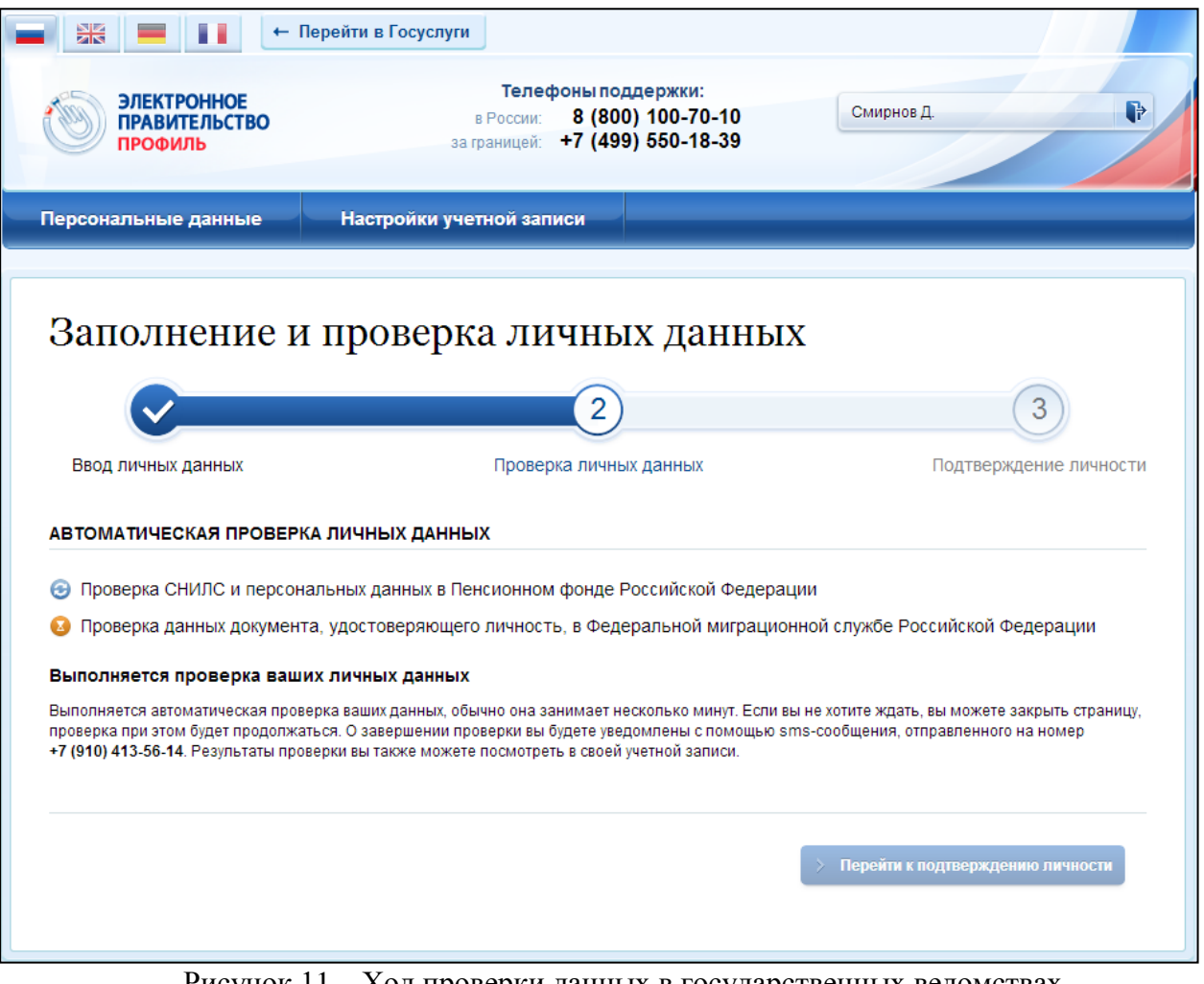

Рисунок 11 – Ход проверки данных в государственных ведомствах

Данная проверка выполняется автоматически, пользователь может закрыть страницу. Когда проверка завершится, будут отправлены сообщения на адрес электронной почты или sms-сообщение на номер мобильного телефона.

Во время автоматической проверки менять личные данные нельзя.

Процесс автоматической проверки, при желании, можно отложить, в этом случае после заполнения личных данных необходимо воспользоваться кнопкой «Продолжить позже».

В случае успешной проверки личных данных учетная запись пользователя станет проверенной (рис. 12).

При наличии каких-либо ошибок, проверка не будет пройдена.

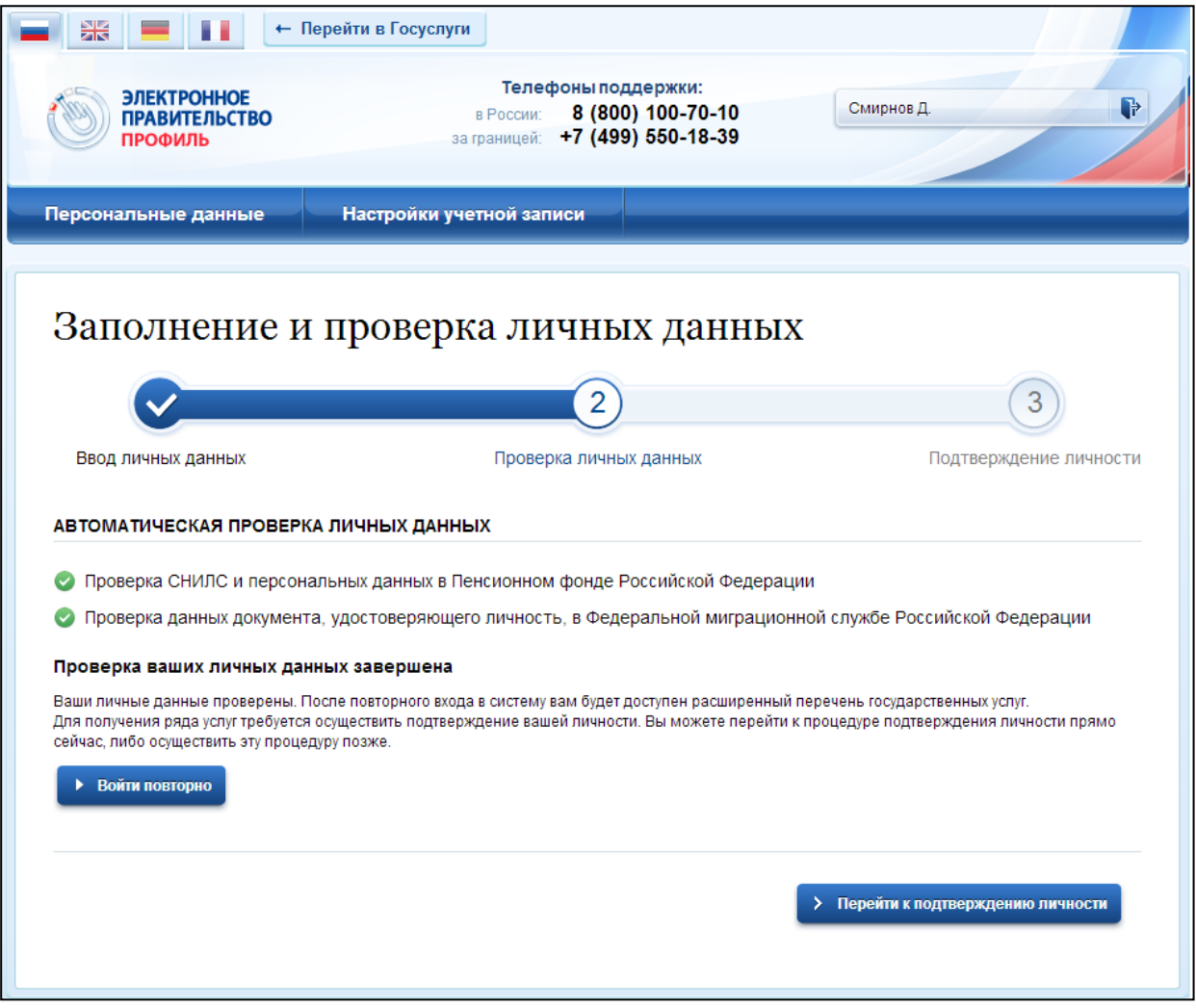

Рисунок 12 – Проверенная учетная запись успешно создана

### *Этап 3.* **Подтверждение учетной записи.**

Подтверждение личности необходимо для того, чтобы удостовериться, что владельцем учетной записи является пользователь, действительно обладающий указанными идентификационными данными.

Пользователь может сразу перейти к подтверждению после успешной проверки его данных (нажав на кнопку «Перейти к подтверждению личности»), а также позже, в любое удобное время.

При нажатии на кнопку «Перейти к подтверждению личности» отображается окно для выбора способа подтверждения личности (рис. 13):

1. Обратиться лично в центр обслуживания.

2. Получить код подтверждения личности по почте.

3. С помощью средства электронной подписи или УЭК (Универсальной электронной карты).

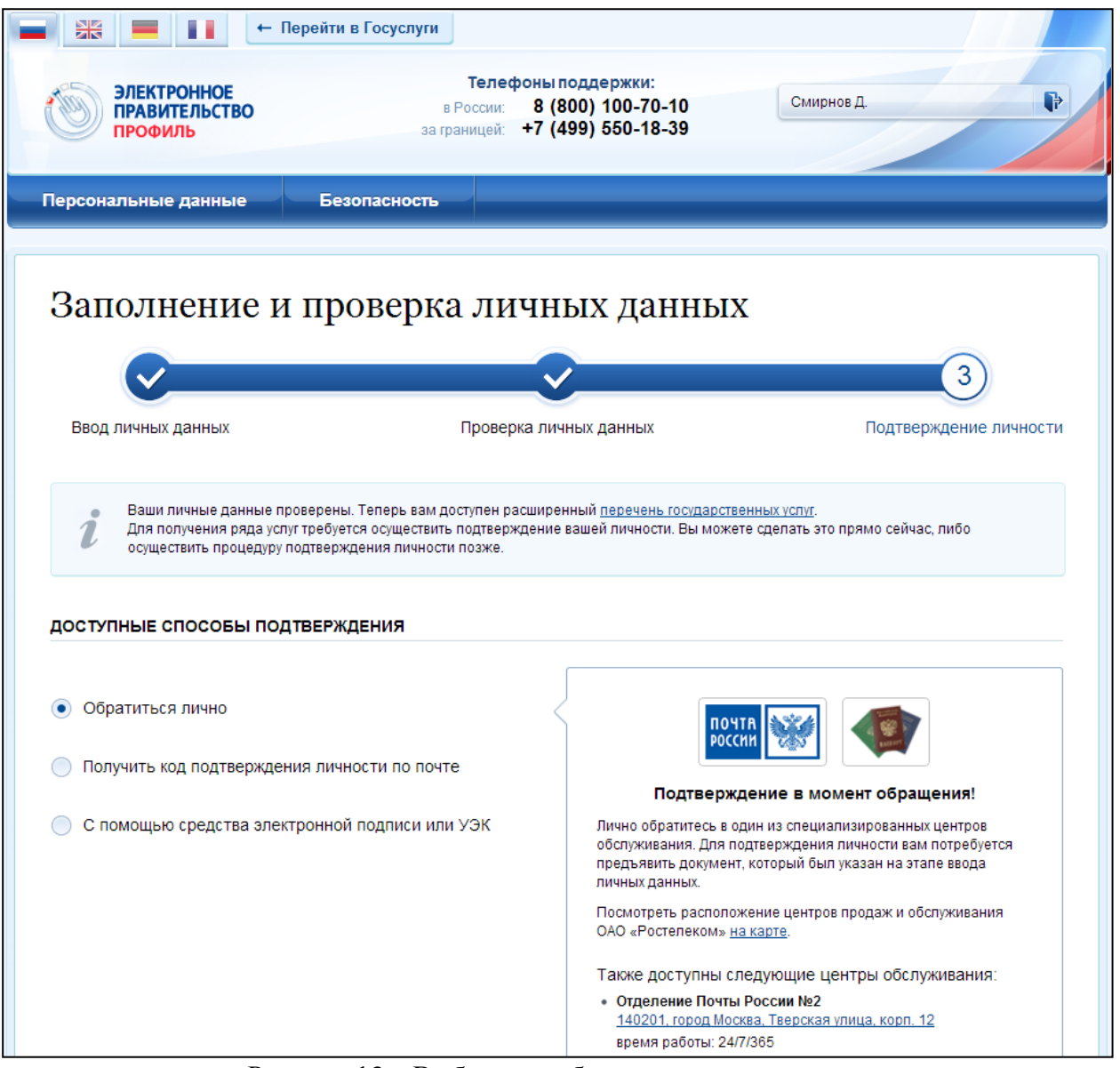

Рисунок 13 – Выбор способа подтверждения личности

**При выборе пункта «Обратиться лично»** необходимо самому лично подойти в любой центр обслуживания. Для процедуры подтверждения предъявить оператору этой организации документ, удостоверяющий личность (тот же документ, который был указан при заполнении личных данных).

Перечень всех центров обслуживания можно найти на этой же странице сайта. Например, многофункциональный центр (МФЦ), расположенный по адресу: г.Чусовой, ул. Чайковского, д.18.

**При выборе пункта «Получить код подтверждения личности по почте»** необходимо указать адрес, по которому будет заказным письмом отправлен код активации (рис. 14).

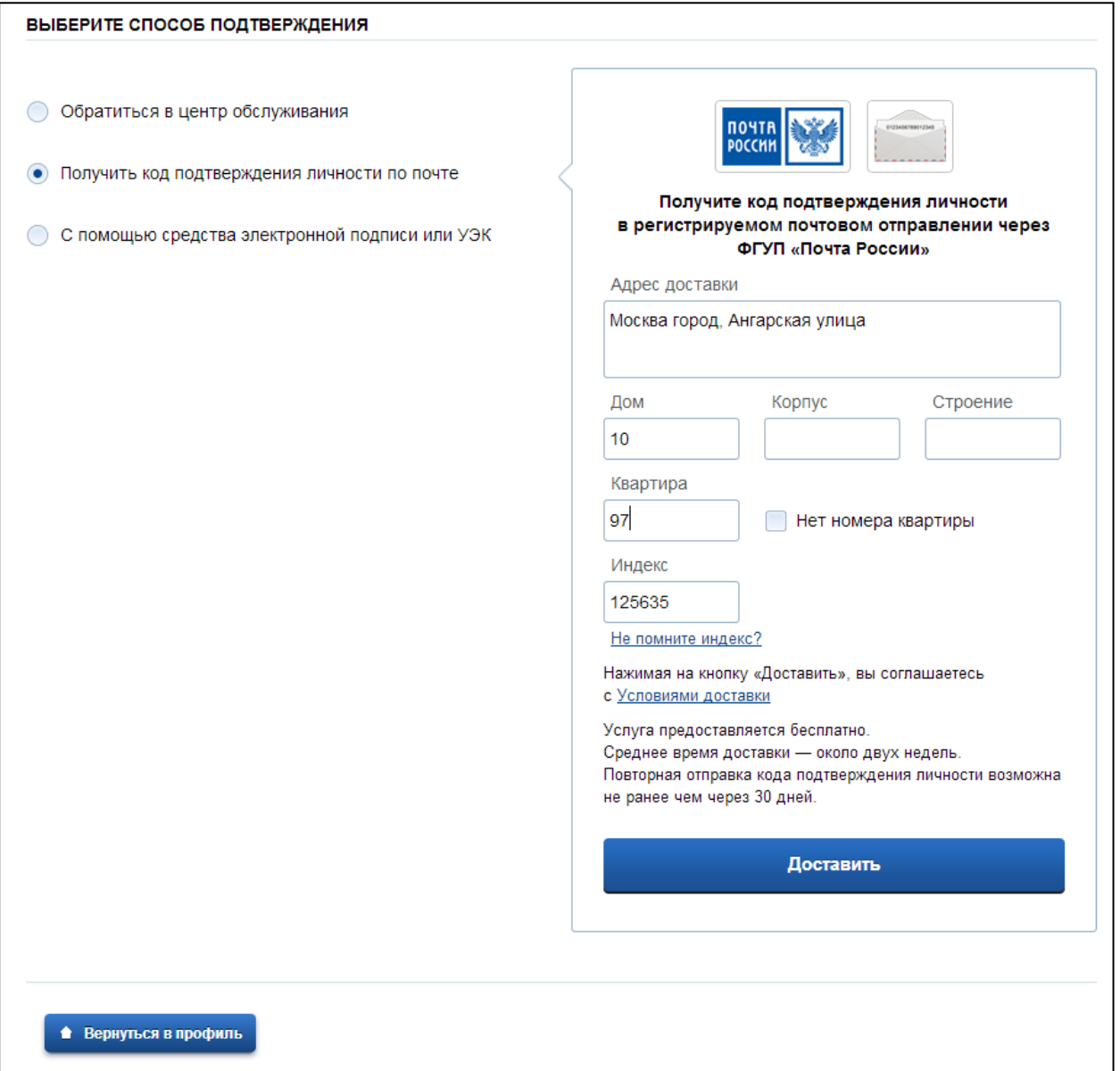

Рисунок 14 – Ввод адреса для доставки код активации

Средний срок доставки составляет около 2-х недель. Необходимо убедиться в том, что адрес заполнен корректно: в случае ошибочного указания адреса повторная отправка кода активации будет возможна не раньше, чем через 30 дней после первой отправки.

Тем не менее, пользователь может воспользоваться другим способом подтверждения личности.

После того, как будет отправлен код активации, на странице с личными данными появится баннер с полем для ввода кода активации (рис. 15).

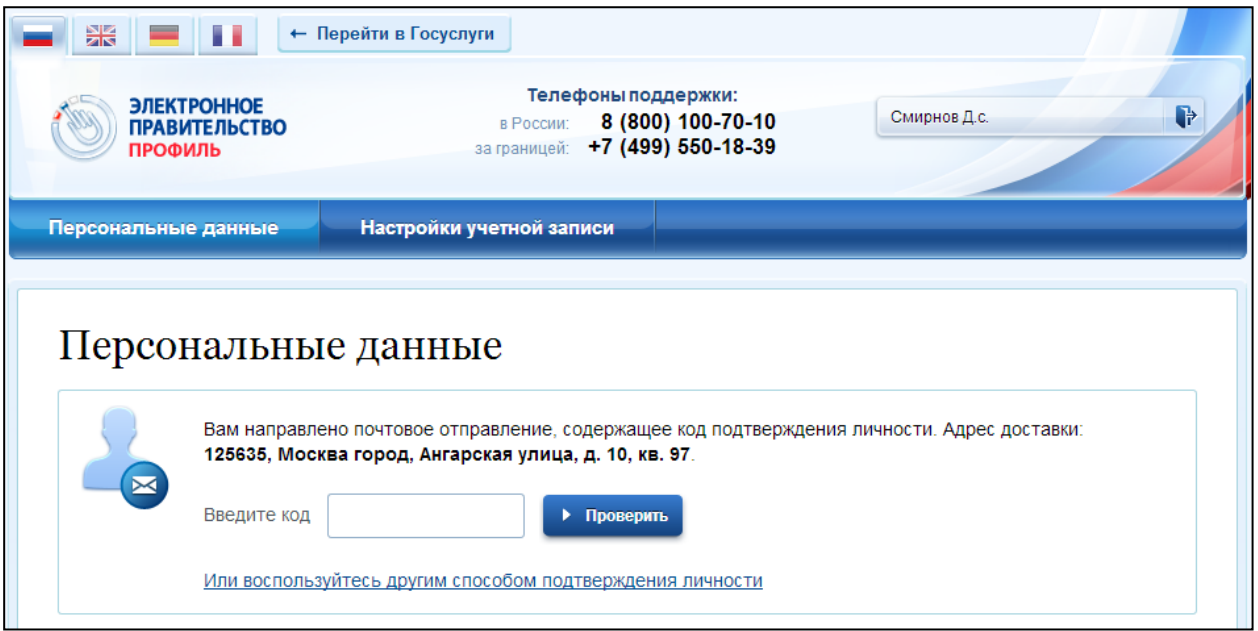

Рисунок 15 – Баннер с полем для ввода кода активации

## **Выбор пункта «С помощью средства электронной подписи или УЭК».**

Данный способ подтверждения удобен при наличии у пользователя электронно-цифровой подписи (ЭЦП), выданной аккредитованным удостоверяющим центром (УЦ).

Перечень этих центров можно посмотреть по адресу: <http://minsvyaz.ru/ru/directions/?regulator=118>

Также для подтверждения учетной записи может использоваться Универсальная электронная карта (УЭК).

Необходимо нажать на кнопку «Подтвердить личность этим способом» (рис. 16).

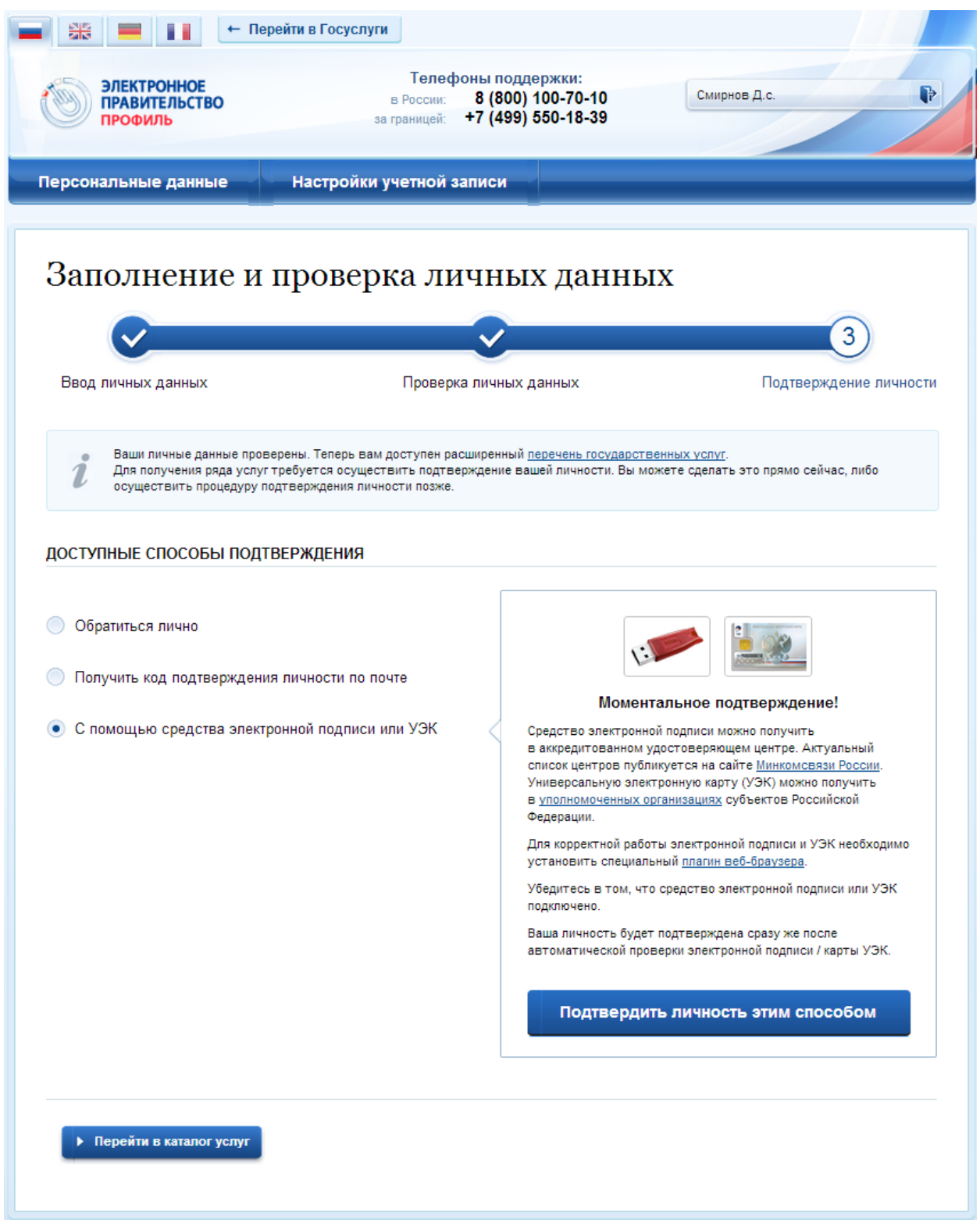

Рисунок 16 – Подтверждение личности с помощью электронной подписи

Во время процедуры подтверждения, возможно, потребуется установка специальных программных средств (например, КриптоПро CSP, КриптоПро УЭК CSP, плагин веб-браузера). О необходимости установки появится соответствующее сообщение со ссылкой для скачивания.

Далее, как обычно при использовании ЭЦП, выбрать сертификат ключа проверки электронной подписи (если у пользователя имеется несколько сертификатов), ввести pin-код для считывания электронной подписи, а также подписать заявление на подтверждение учетной записи в ЕСИА.

После этого будет произведена проверка электронной подписи и, если эта процедура завершится успехом, учетная запись будет подтверждена (рис. 17).

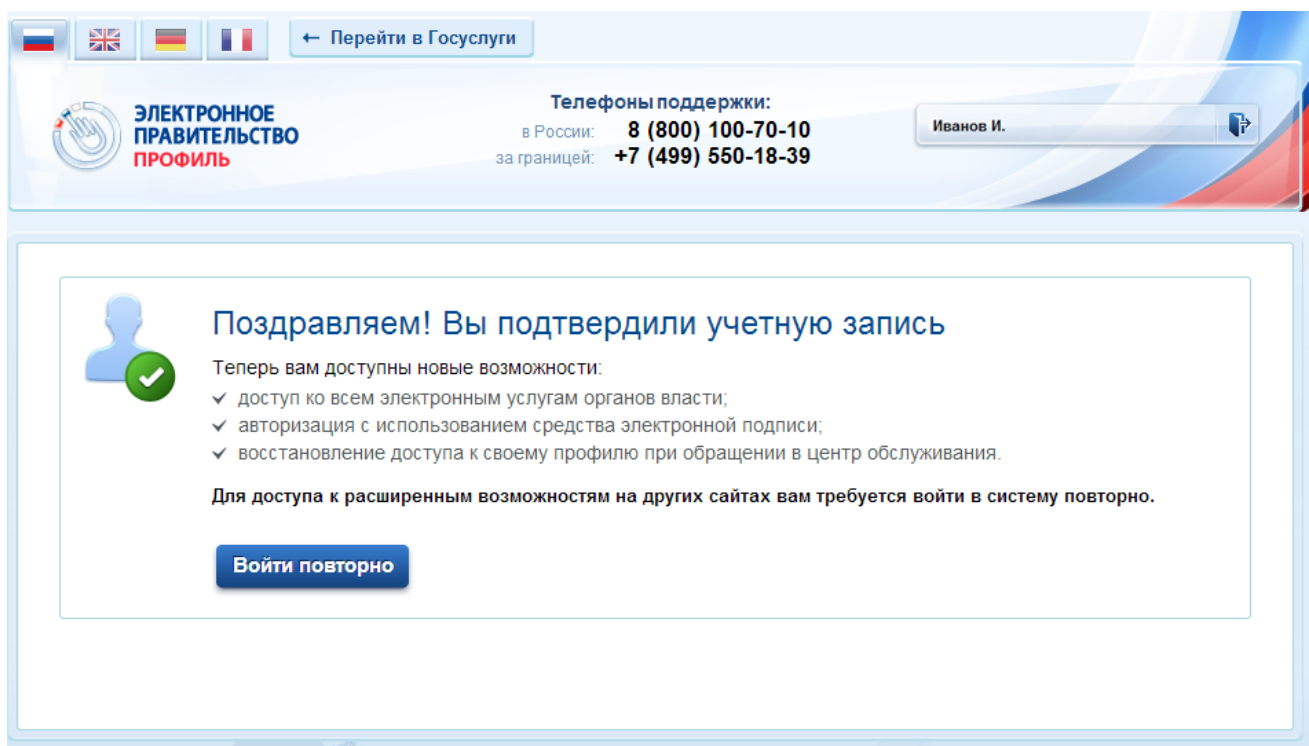

Рисунок 17 – Подтверждение учетной записи